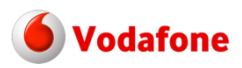

**KAHA TECHNICAL SERVICES** 

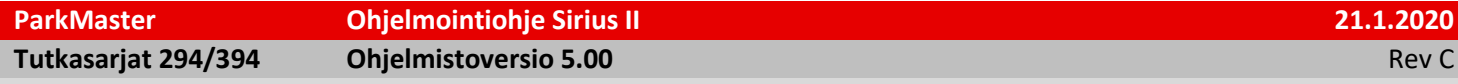

## **Ohjelmoinnissa tarvittavat tuotteet**

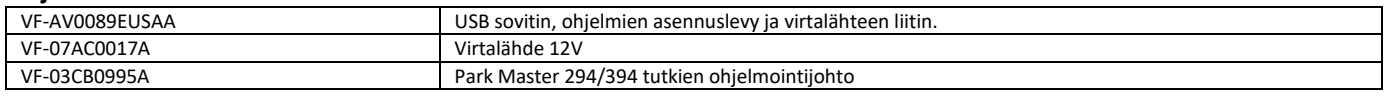

Hälyttimien ohjelmointiin tarvitaan USB-sovittimen ja virtalähteen lisäksi ainoastaan ohjelmointijohto. Tarvittava ohjelmisto tulee USB-sovittimen mukana tulevalla asennuslevyllä.

**HUOM! Tietokone, johon ohjelmat asennetaan, pitää olla Internet-yhteydellä varustettu ohjelmistojen automaattisen päivitystoiminnon takia.** ParkMaster ohjainyksikkö voidaan ohjelmoida jo ennen asennusta. Valmiita ohjelmointitiedostoja löytyy Cobran Professional sivustolta. Mikäli tiedostoa ei asentamaasi automalliin ole, voit tallentaa ensimmäiseen autoon tehdyn tiedoston tietokoneelle ja käyttää tätä tiedostoa myöhemmin ohjelmointiin.

Sisällysluettelo:

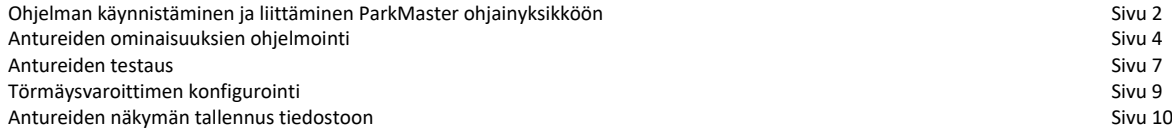

Cobra Professional sivusto[: Cobra Professional Area](https://automotive.professionalarea.vodafone.com/)

Mikäli sinulla ei ole vielä käyttäjätunnuksia, rekisteröidy palveluun ja aktivoimme tunnukset käyttöön.

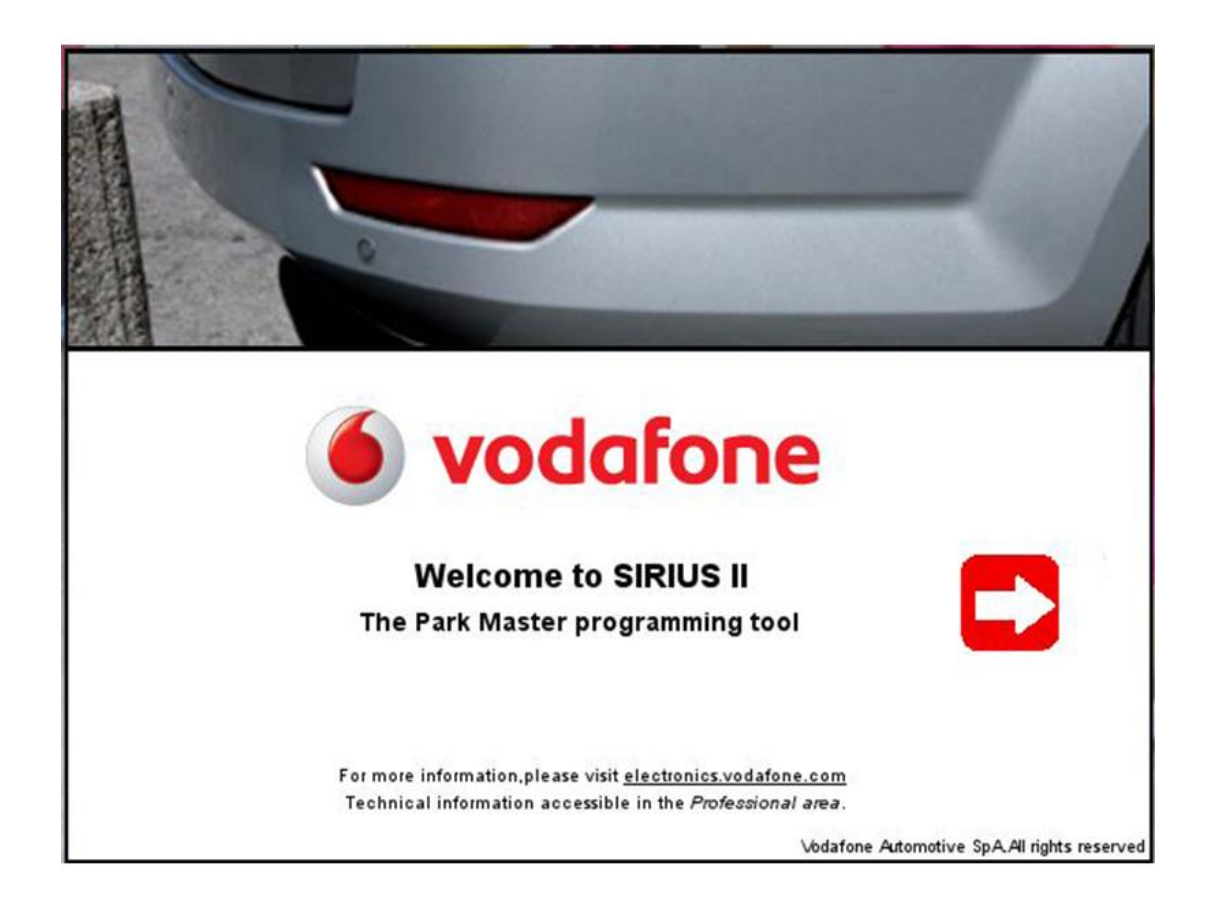

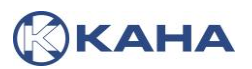

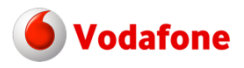

**KAHA TECHNICAL** SERVICES

**ParkMaster Ohjelmointiohje Sirius II 21.1.2020**

**Tutkasarjat 294/394 Ohjelmistoversio 5.00 Company of Company Company of Company Company Company Company Company Company Company Company Company Company Company Company Company Company Company Company Company Company Com** 

1. Liitä ohjelmointijohtosarjaan USB-sovitin ja virtalähde. Liitä USB-sovitin tietokoneeseen ja kaiutin ohjelmointijohtosarjaan. Kytke virtalähde johtosarjaan, mutta älä laita sitä vielä pistorasiaan. Mikäli ohjelmoit etututkia, yhdistä vodafone ohjelmointijohtosarjassa olevat punainen ja vihreä/punainen johto liittimillä toisiinsa. **Welcome to SIRIUS II** Kun Sirius II käynnistetään, avautuu kuvan The Park Master programming tool mukainen ikkuna. Klikkaa punaisessa neliössä olevaa nuolta For more information please visit electronics vodafone com Technical information accessible in the Professional area päästäksesi eteenpäin. Vodafone Automotive SpA.All rights rese Sirius II ParkMaster configuration tool v5 **Bit R** 2. Ohjelmaikkuna aukeaa. vodafone Mikäli ohjemaan tai ohjelmointitiedostoihin on tullut päivityksiä, avautuu päivitysikkuna. Sirinell Lisäksi saattaa avautua uusista tiedostoista We inform, the version of the "2 sensors Factory<br>Configuration file" is available. kertova inforuutu. Lue ja klikkaa OK ease, download it by clicking on " Dow load" and follow the instructio jatkaaksesi. le remember you that: The "Factory Configuration 2 sensors file" is not compatible with the p mnoer<br>IM0294ABA "or " 4M0294ABC.<br>ease . use the "Part Number 4M0294ACA" or later a system with part number "4M0294ABA "or C Close OK I've read 888 Sirius II ParkMaster configuration tool v5.0 3. Ohjelmoitiohjelman käynnistyttyä luetaan ParkMaster ohjainyksiköstä tiedot · vodafone klikkaamalla "Load configuration from Page 1 ParkMaster".**Read ParkMaster configuration Configuration from ParkMaster not read** Load configuration from ParkMaster  $Next$ Configurations page

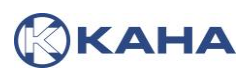

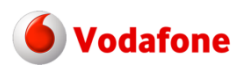

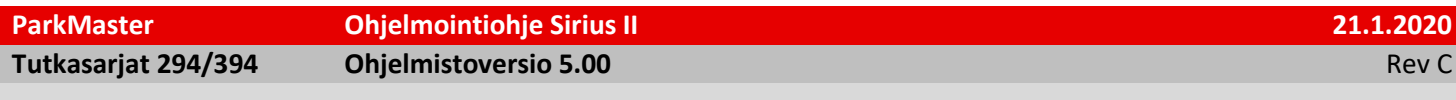

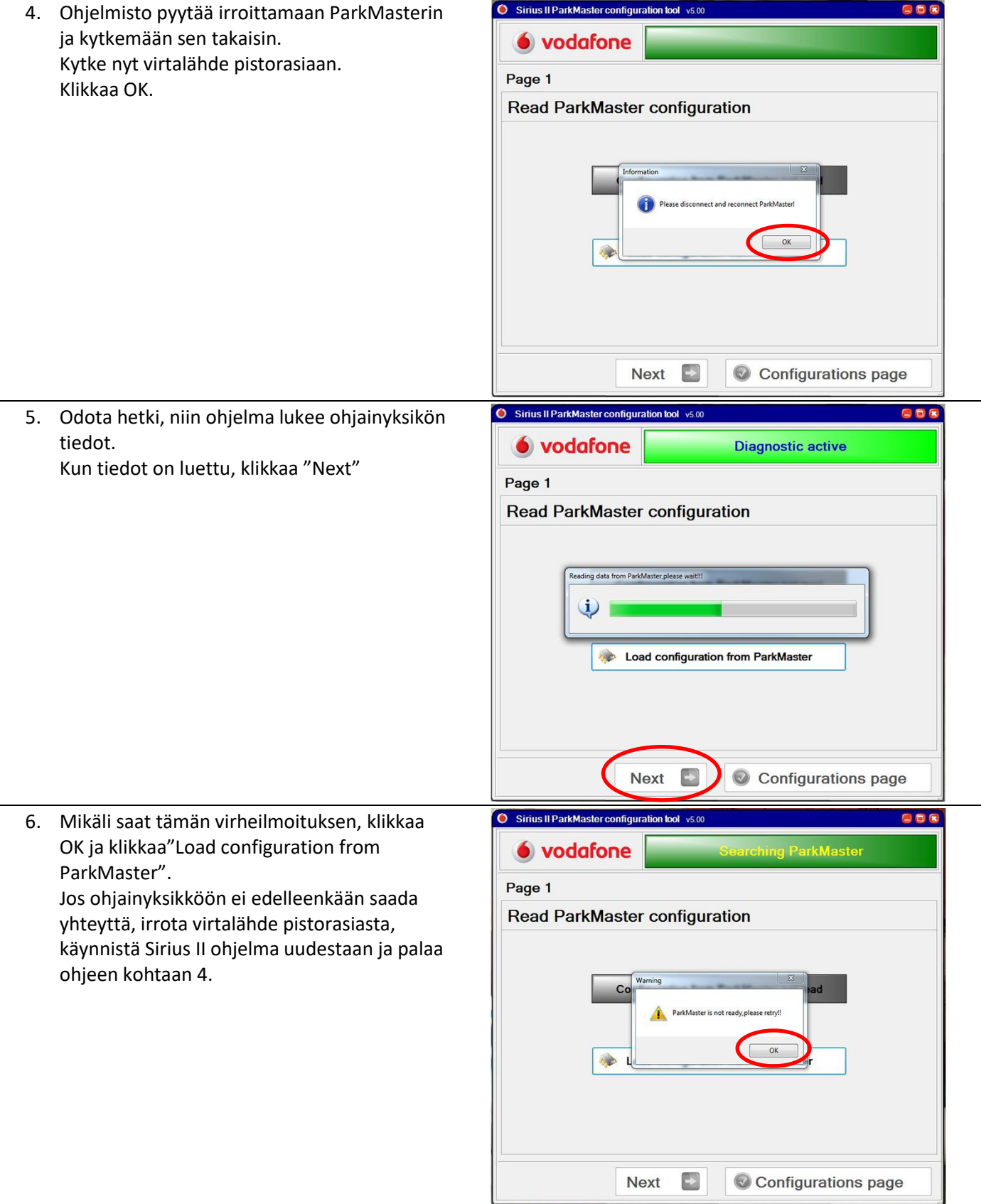

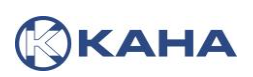

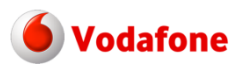

l,

KAHA TECHNICAL<br>SERVICES

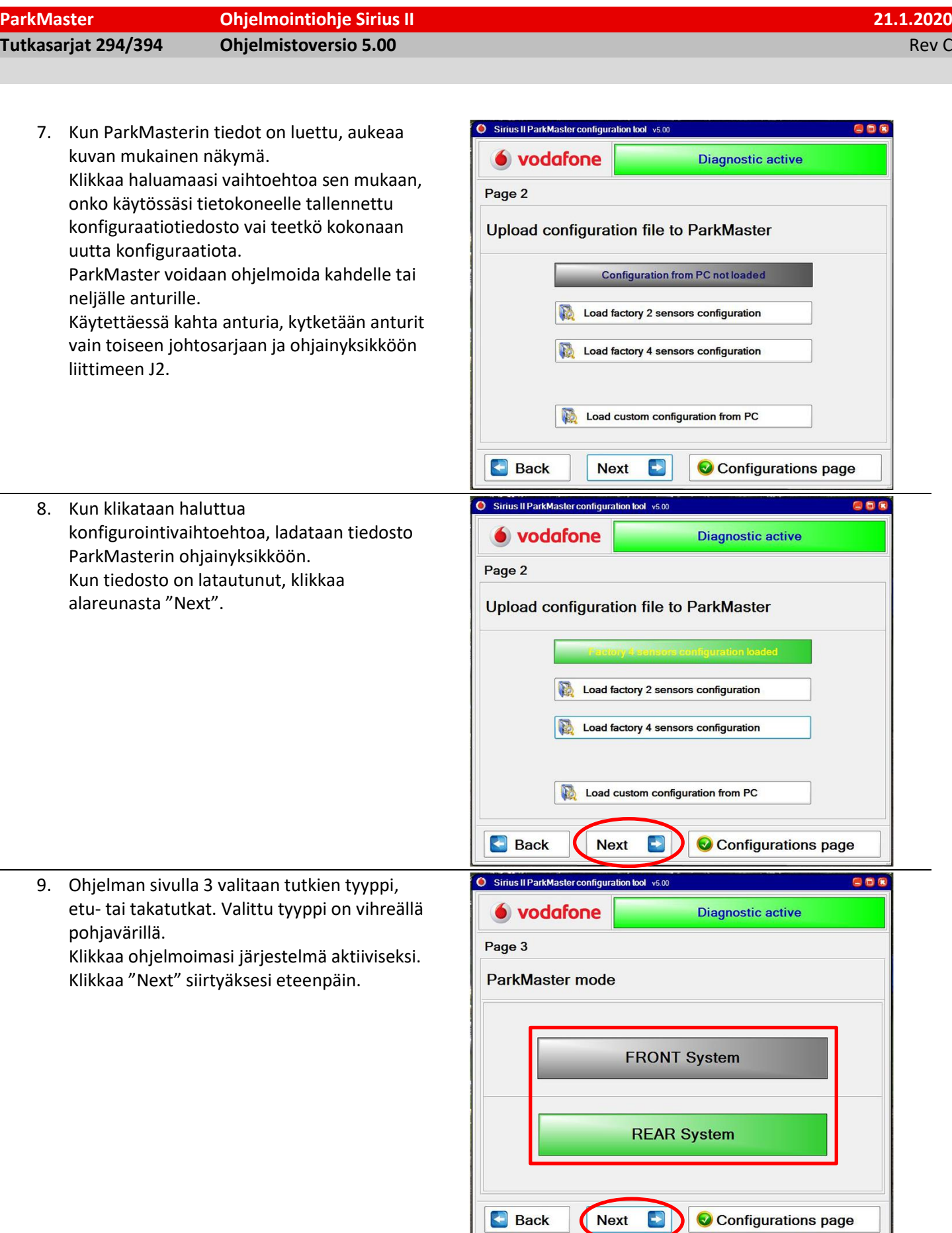

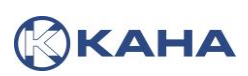

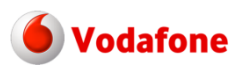

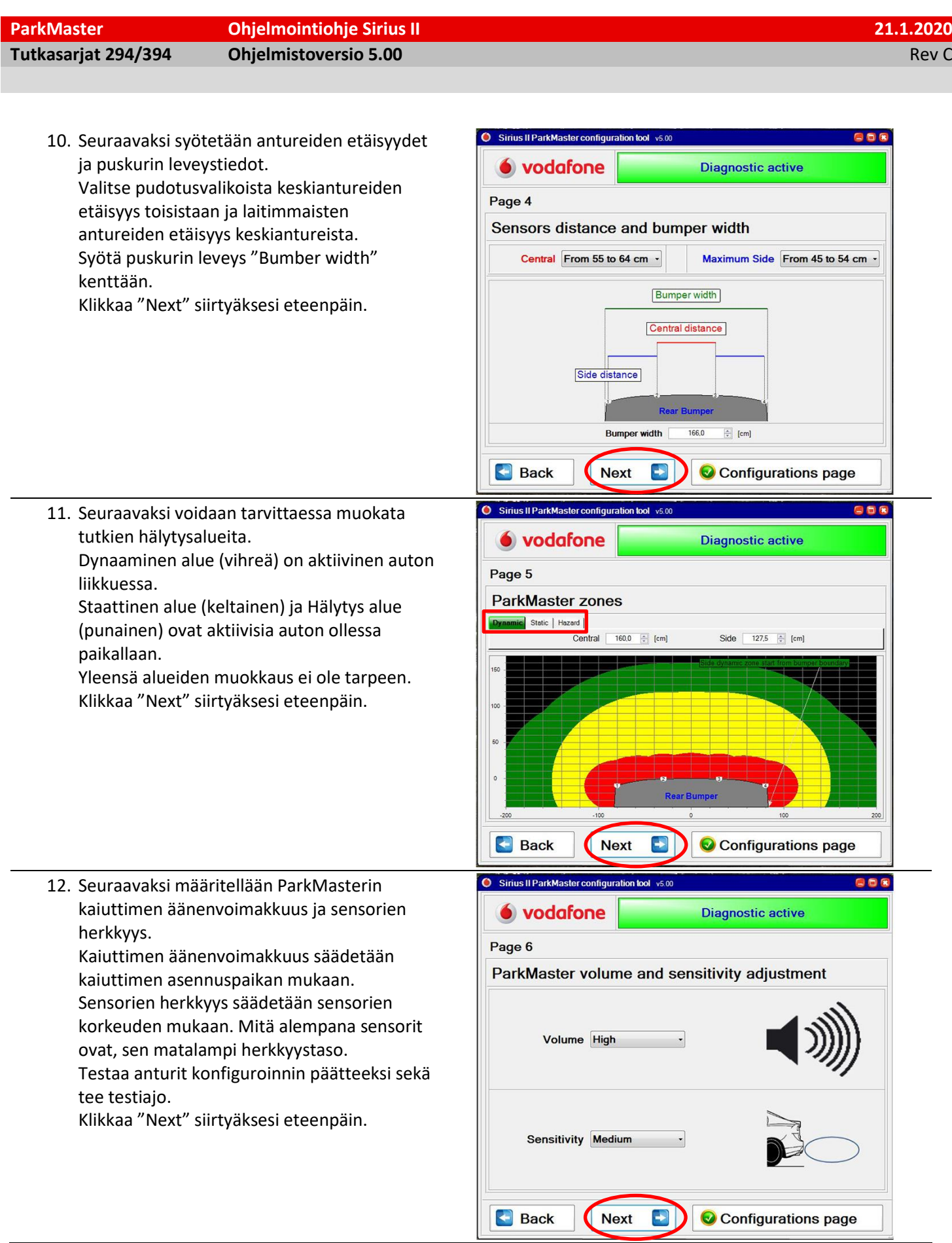

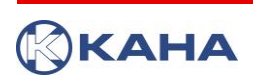

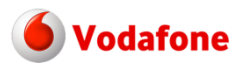

Diagnostic active

868

**ParkMaster Ohjelmointiohje Sirius II 21.1.2020**

**Tutkasarjat 294/394 Ohjelmistoversio 5.00 Rev Community Community Community Community Community Community Community Community Community Community Community Community Community Community Community Community Community Com** 

13. Seuraavaksi määritellään toiminta. Takatutkissa kuvan mukaisesti "Automatic mode Enabled" ja etututkissa alemman

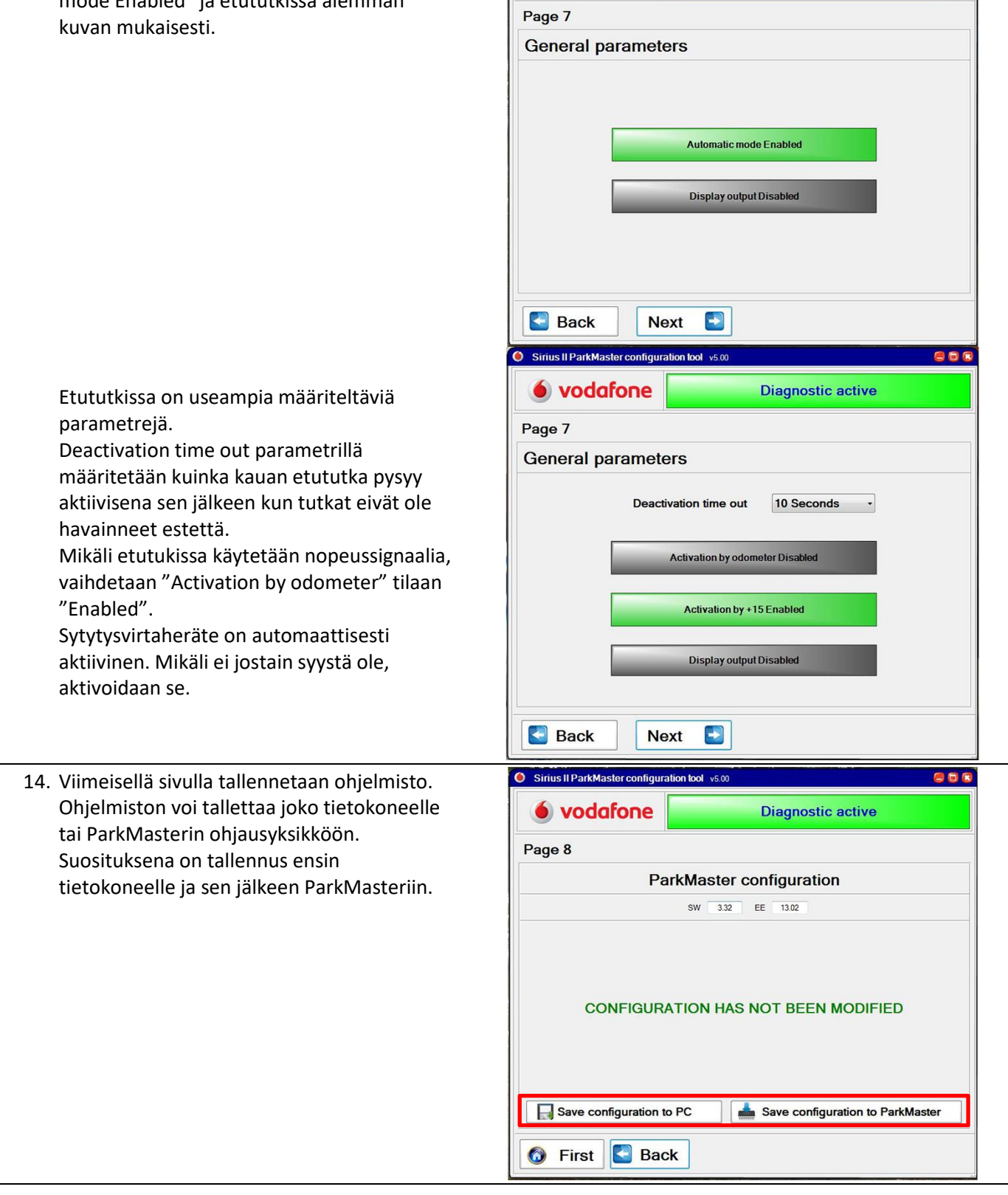

Sirius II ParkMaster configuration tool v5.00

 $\bullet$  vodafone

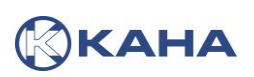

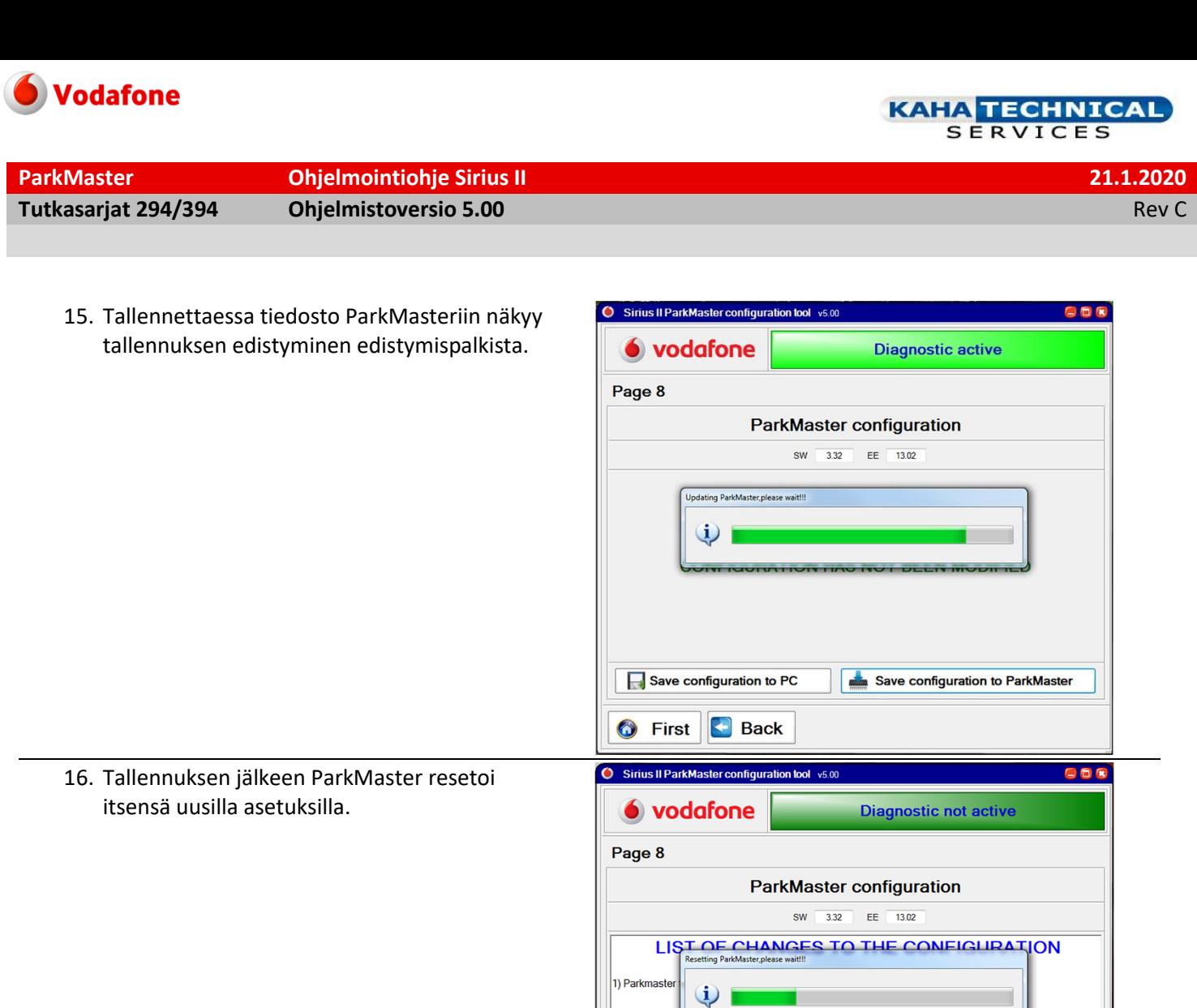

17. ParkMaster tutkat pääsee testaamaan lataamalla ensin konfiguraation klikkaamalla "Load configuration from ParkMaster" ja sen jälkeen kilkkaamalla "Configurations page".

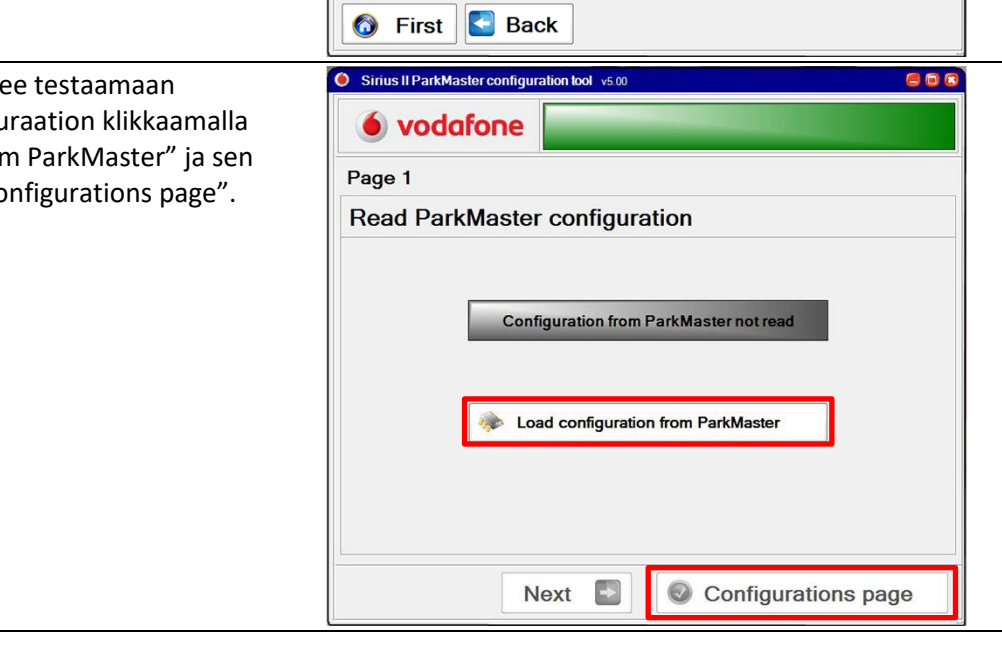

Save configuration to PC

Save configuration to ParkMaster

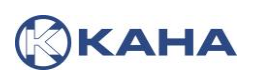

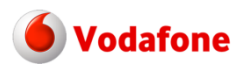

KAHA TECHNICAL<br>SERVICES

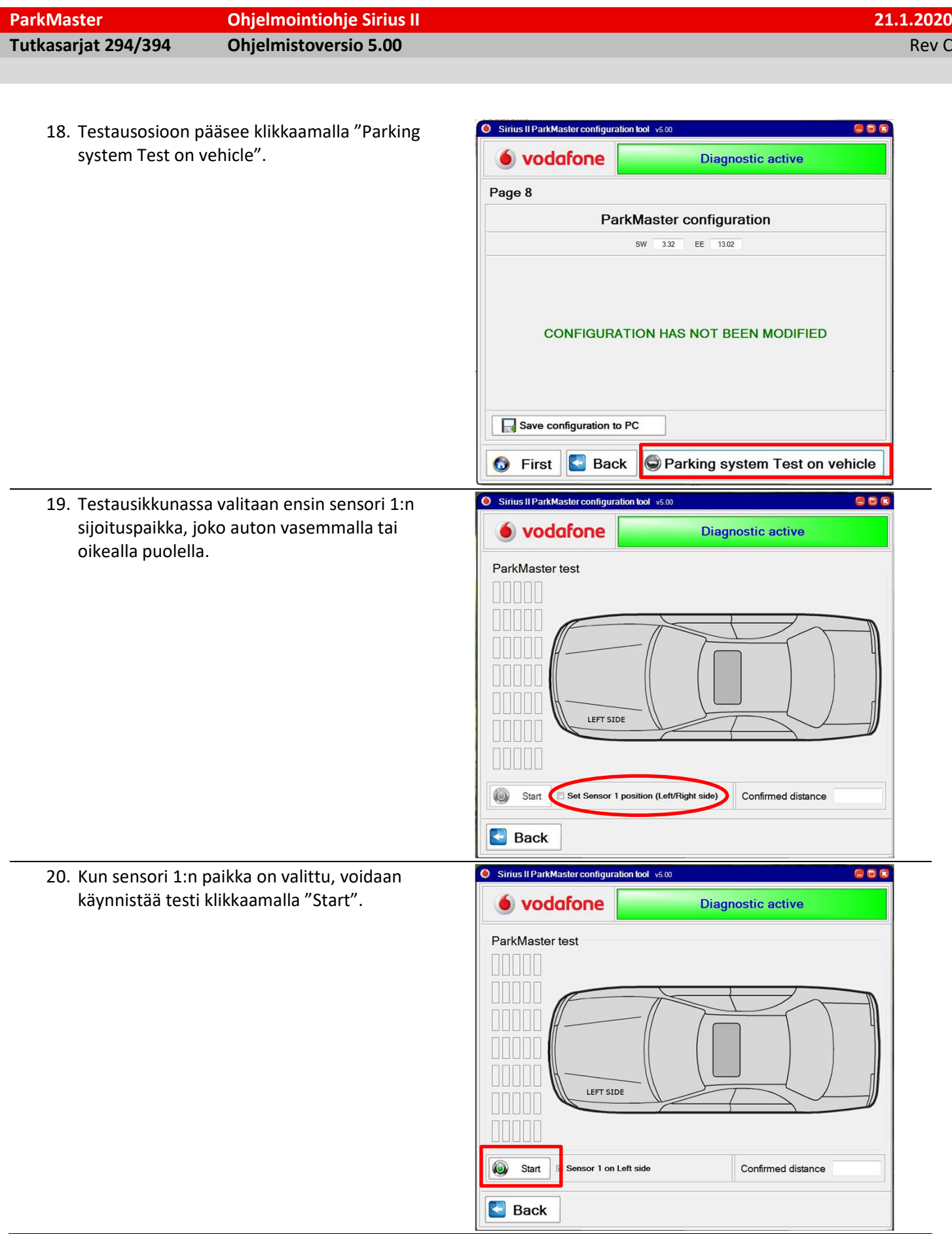

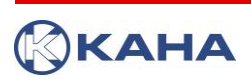

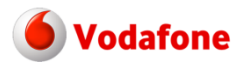

**KAHA TECHNICAL SERVICES** 

**ParkMaster Ohjelmointiohje Sirius II 21.1.2020 Tutkasarjat 294/394 Ohjelmistoversio 5.00 Company of Company Company of Company Company Company Company Company Company Company Company Company Company Company Company Company Company Company Company Company Company Com** 

21. Kun testi käynnistyy, voi anturien toiminnan tarkastaa anturikohtaisesti. Mikäli joku antureista on viallinen, näkyy se

virheilmoituksena ja kyseisen anturin kaikki hälytysaluepalkit ovat punaisena.

Testistä poistutaan klikkaamalla "Stop".

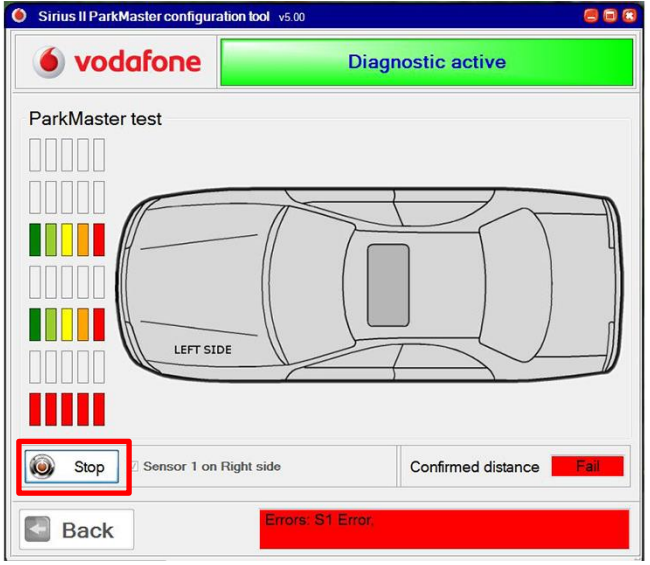

22. Mikäli testissä kaikki oli kunnossa, sulje ohjelma ja irrota johtosarja ParkMasterista. Kytke ParkMaster auton johtosarjaan ja testaa toiminta ajamalla. Törmäysvaroittimen ohjelmointi painonapilla silloin kun nopeussignaali on kytketty ParkMasteriin on kuvattu seuraavassa kohdassa.

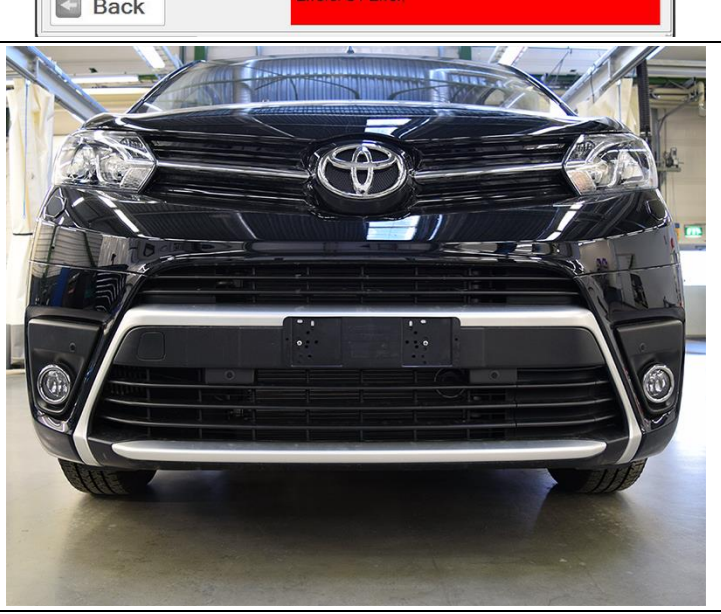

23. Paina painonappi pohjaan ja käynnistä auto. Pidä painonappi painettuna kunnes kuulet ensin 3 piippausta ja hetken päästä 6 piippausta ja vapauta nappi. Ensin ohjelmoidaan päällekytkentänopeus. Aja esimerkiksi 10km/h ja paina painonappia kerran. Kuulet 2 piippausta. Aja sitten poiskytkentänopeutta, esimerkiksi 20km/h ja paina nappia kerran. Kuulet 4 piippausta. Pysäytä auto ja sammuta sytytysvirta, jonka jälkeen ohjelmointi on valmis. Tarkasta toiminta, painonapin merkkivalo palaa kirkkaana kun tutka on aktiivinen ja himmeänä kun passiivinen.

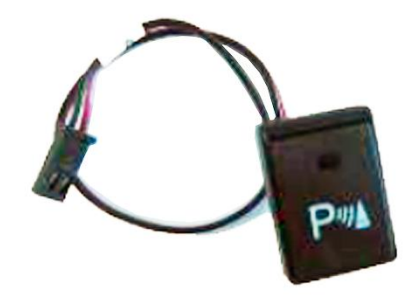

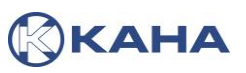

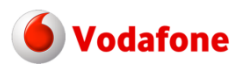

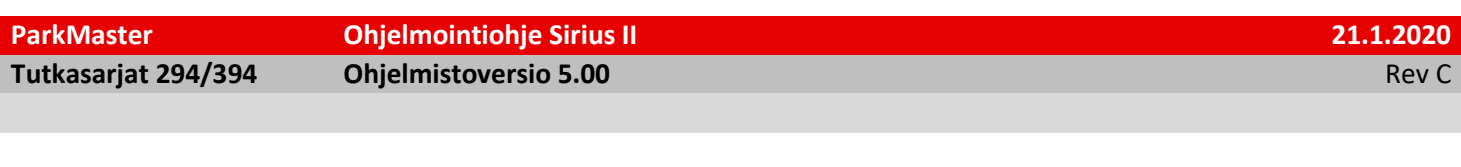

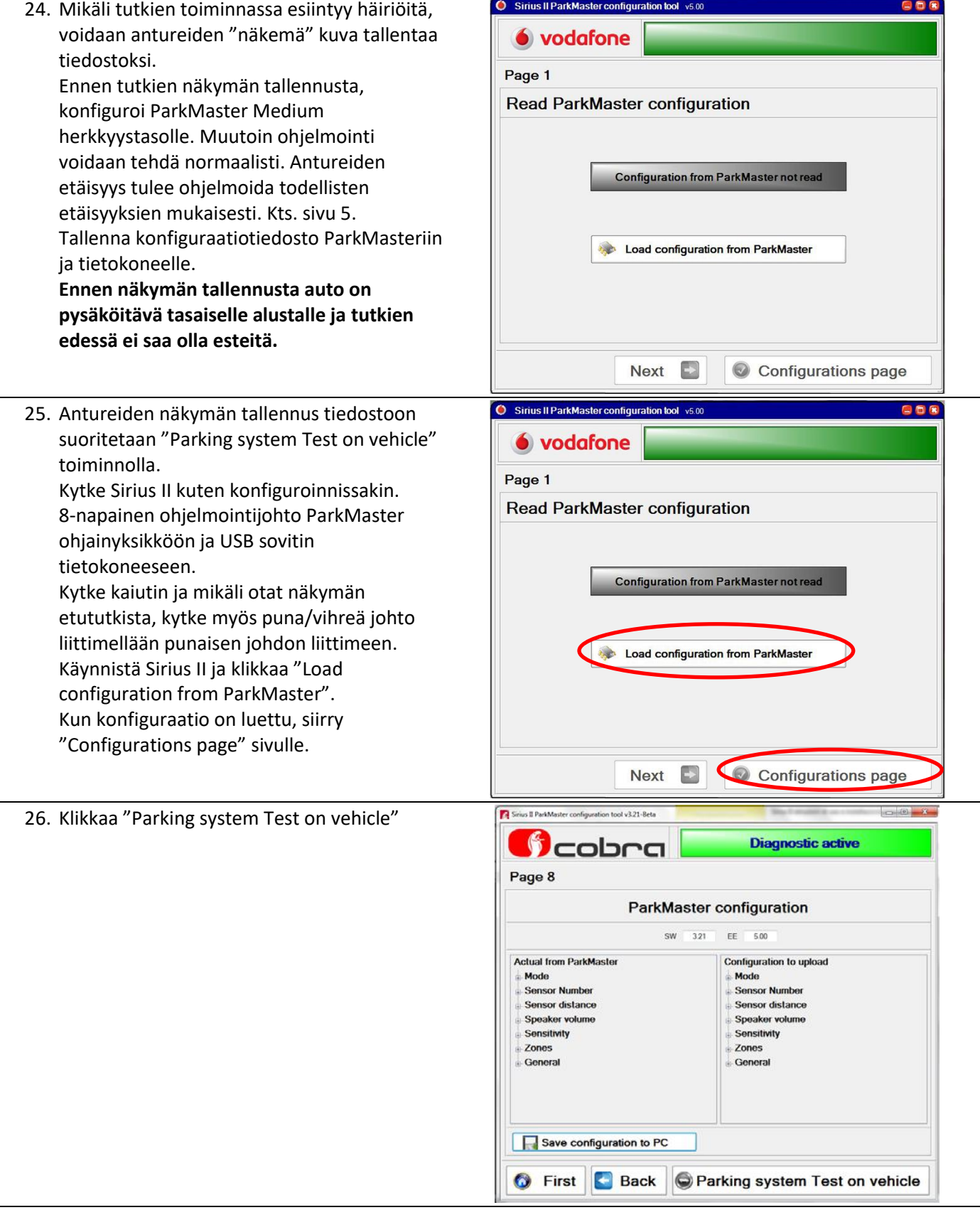

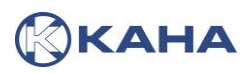

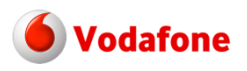

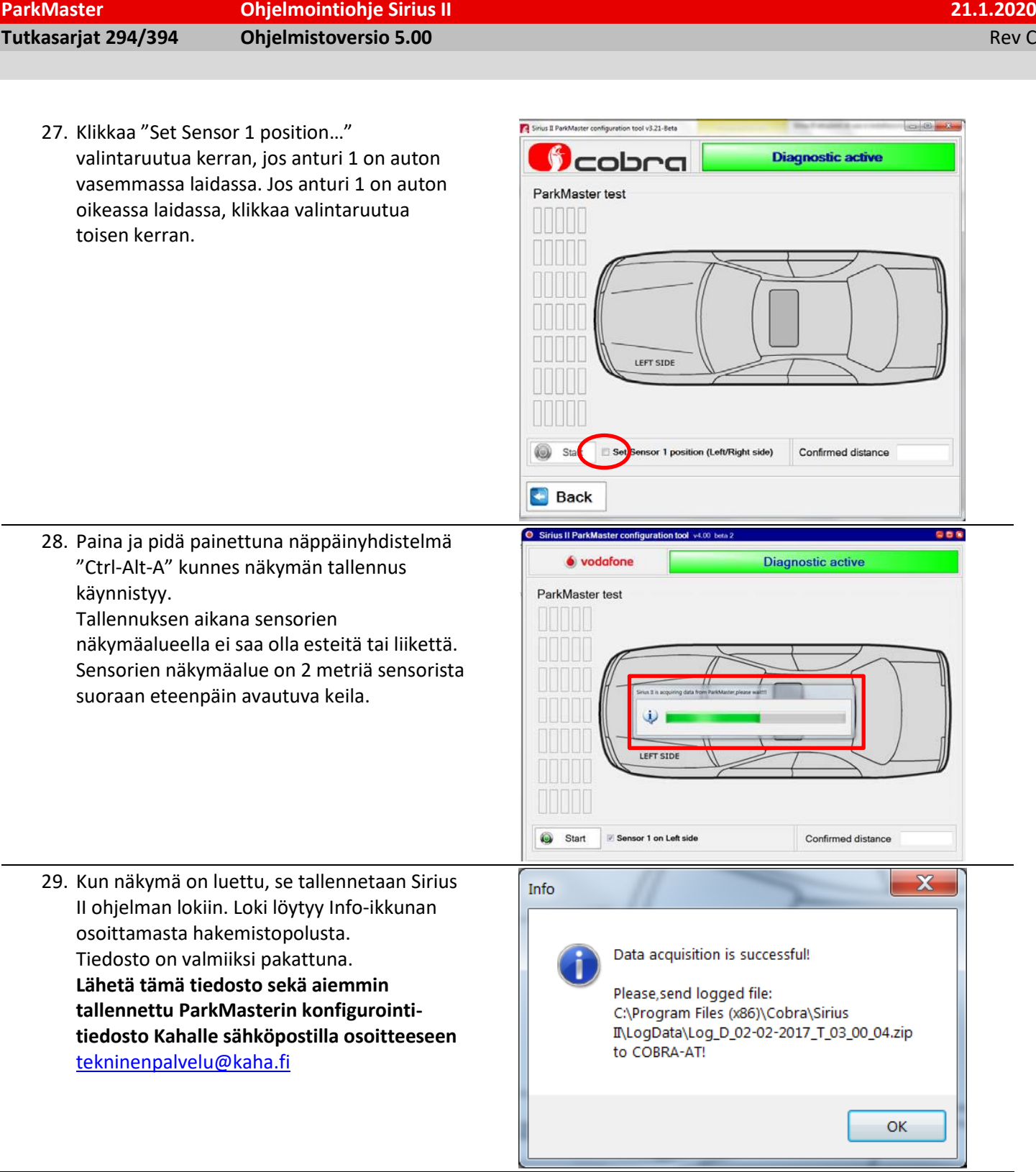

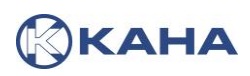